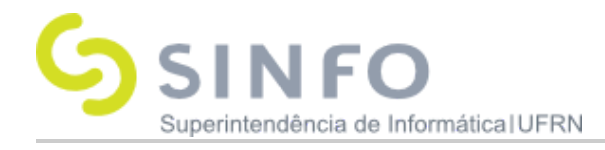

# **Trancamento de Componentes Curriculares**

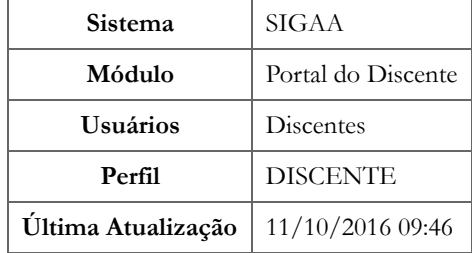

O trancamento de componentes curriculares pode ser realizado pelo aluno, no modo on-line, através do Portal Acadêmico no SIGAA. A solicitação é feita e encaminhada ao coordenador de cada curso, para que ele faça - se assim desejar - algumas observações, a fim de induzir o aluno a desistir da ação. É importante saber que o trancamento não é feito de imediato e tem prazo de 7 dias corridos, a partir da data de solicitação, para ser confirmado. Dentro do período oficial de trancamento, estabelecido pelo Calendário Acadêmico da instituição, o aluno ainda pode cancelar o pedido. Se a ação for solicitada no último dia de trancamento, este será automaticamente confirmado até o dia seguinte, e o aluno não pode mais cancelá-lo.

Para Trancar Componentes Curriculares, o discente deve: *entrar no SIGAA → Portal Discente → Ensino → Trancamento de Componente Curricular → Trancar*.

O sistema, então, exibirá a página sobre as informações do trancamento e as disciplinas em que o discente está matriculado no semestre.

## Caro Aluno(a),

Nesta operação você irá solicitar o trancamento nas matrículas que desejar. Ao selecionar para trancamento uma disciplina que possui co-requisitos, estes serão trancados automaticamente. Selecione as disciplinas que deseja trancar e informe o motivo, e, caso o motivo não esteja listado, entre com uma justificativa textual.

Antes do coordenador do seu curso aprovar o trancamento ele poderá fazer alguma orientação para motivar o cancelamento da sua solicitação de trancamento.

A matrícula em uma disciplina só é trancada depois de passar 7 dias corridos após a solicitação, caso esta seja feita até 7 dias antes do prazo máximo para trancamento definido no calendário universitário. Nesse caso, é possível cancelar a solicitação até o fim destes 7 dias.

No caso de a solicitação ser feita em prazo inferior a 7 dias do prazo máximo para trancamento, a disciplina será definitivamente trancada no dia seguinte ao fim desse prazo. Nesse caso, o período de cancelamento da solicitação se encerra no último dia definido no calendário universitário para trancamento.

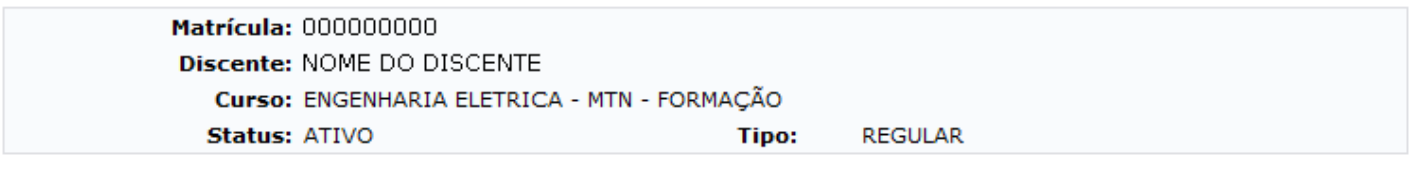

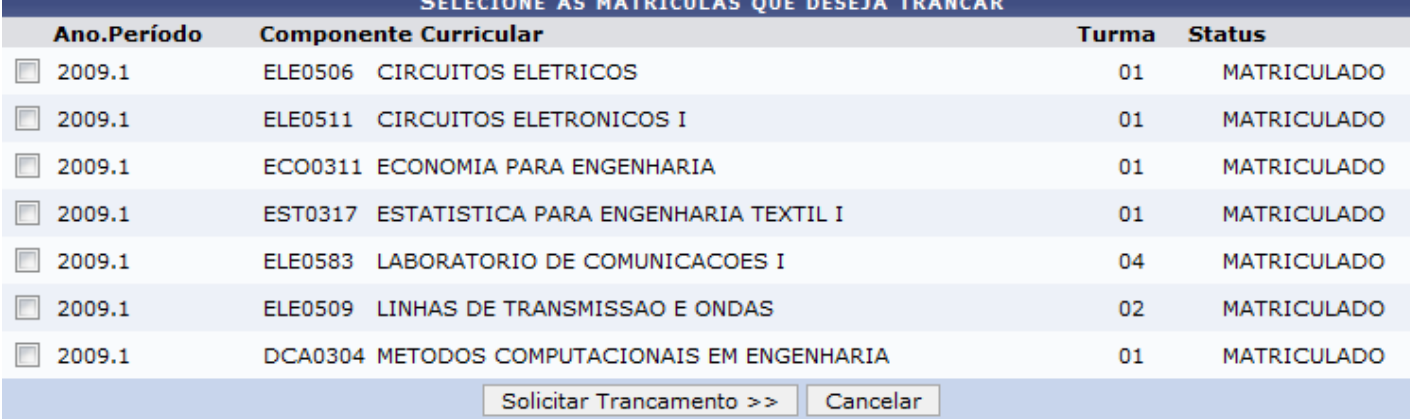

## **Portal do Discente**

Selecione as matrículas que deseja trancar.

Assim que a disciplina for selecionada, aparecerão as opções de motivo do trancamento para serem marcadas, obrigatoriamente.

Neste manual exemplificaremos com as turmas ELE0511 CIRCUITOS ELETRONICOS I e DCA0304 METODOS COMPUTACIONAIS EM ENGENHARIA.

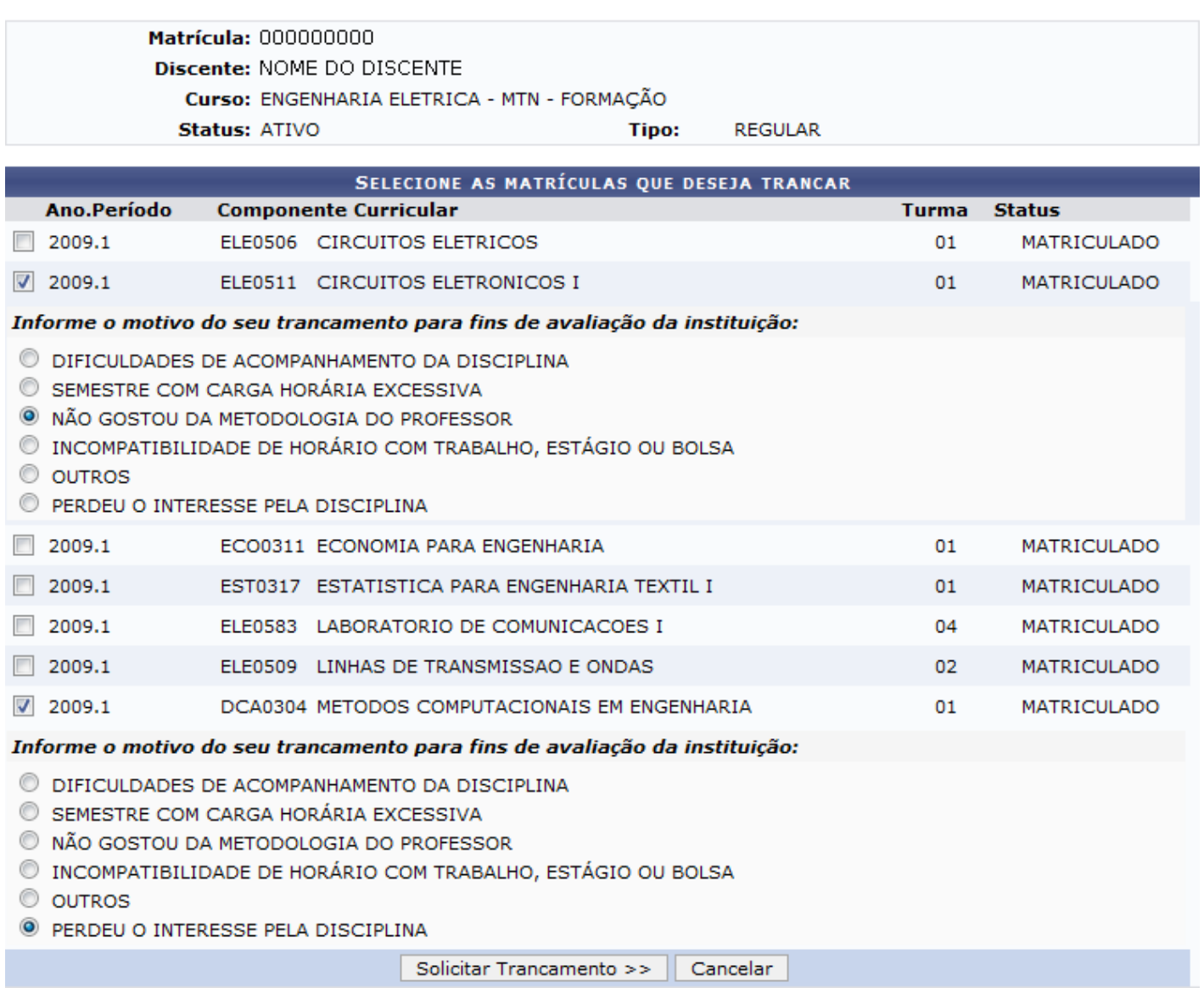

Em seguida, clique em *Solicitar Trancamento*.

A tela seguinte exibirá as informações das disciplinas com trancamento solicitado e a confirmação dos dados pessoais.

#### Caro Aluno,

Confirme as disciplinas que deseja trancar e observe se não foram adicionados nenhum co-requisito para o trancamento.

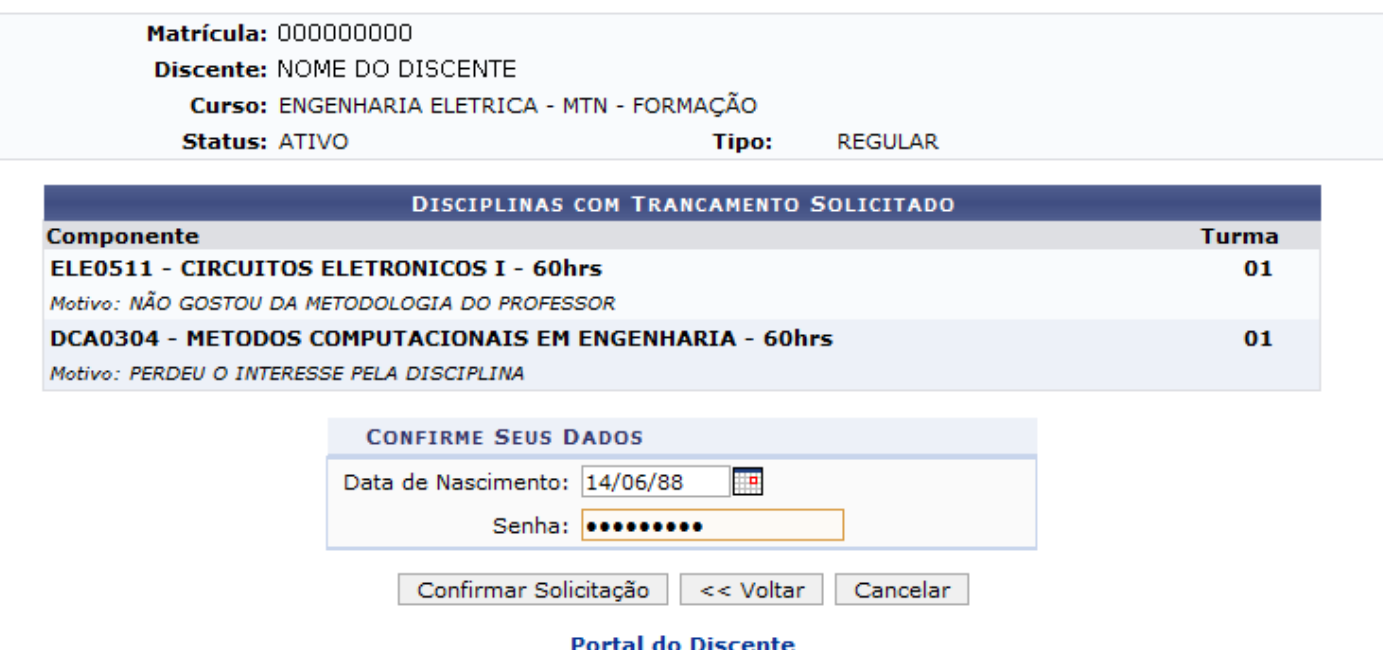

Verifique se tudo está correto, confirme os dados e clique em *Confirmar Solicitação*.

Por fim, o sistema mostrará o sucesso da operação, juntamente com os dados da solicitação do trancamento.

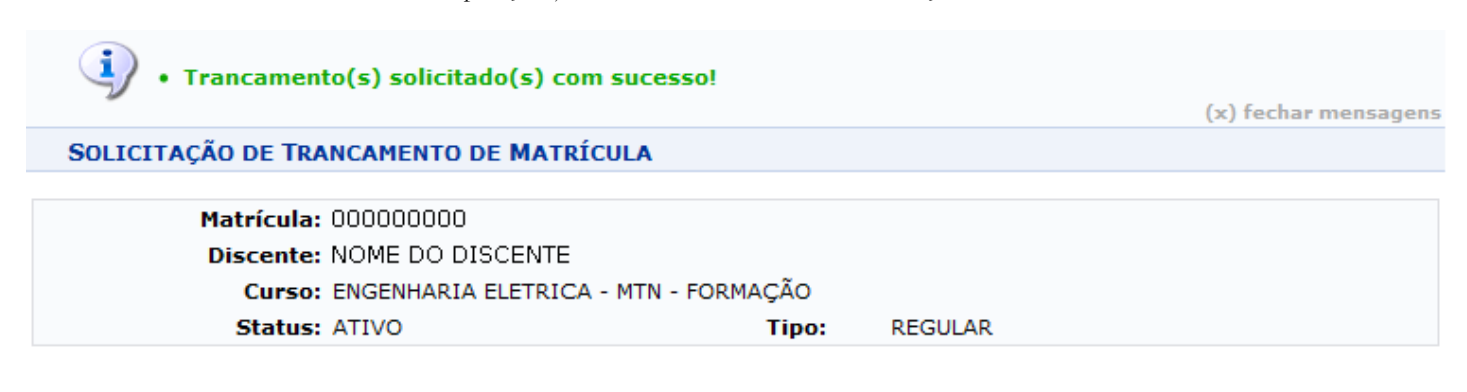

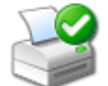

Imprimir Comprovante da Solicitação

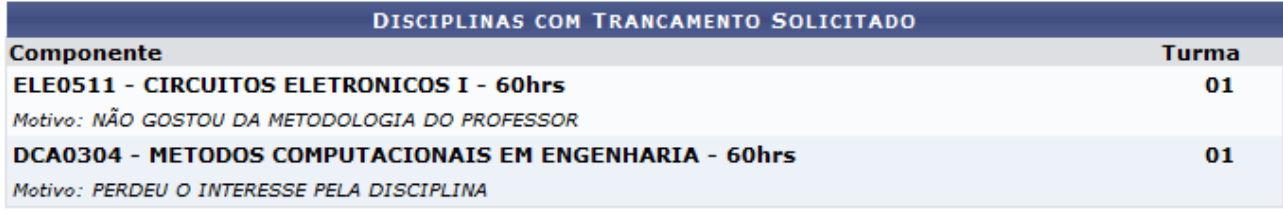

Voltar ao Menu Principal

**Portal do Discente** 

Você tem a opção de *Imprimir Comprovante da Solicitação*.

Para retornar ao *Portal do Discente*, clique no respectivo link.

#### **Bom Trabalho!**

[<< Voltar - Manuais do SIGAA](https://docs.info.ufrn.br/doku.php?id=suporte:manuais:sigaa:lista#portal_discente)

suporte/manuais/sigaa/portal\_do\_discente/ensino/trancamento\_de\_componente\_curricular/trancar.txt · Última modificação: 2016/10/11 09:46 (edição externa)